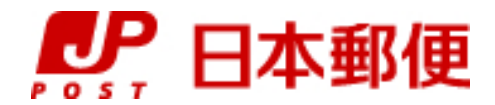

## お客さま向け送り状発行システム

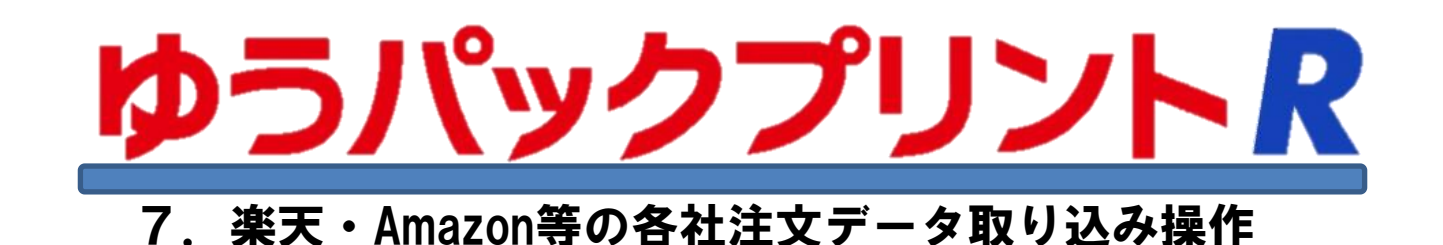

『ゆうパックプリントR』は、日本郵便株式会社がお客さまに無料で提供する、ゆうパックや郵便商品の送り状 をパソコンで印刷するためのソフトウェアです。

ゆうパックプリントRを 以降 『ゆうプリR』 と表記します。

本資料では、楽天やAmazon等の各社注文データを取り込みするための部分的な設定方法を記載しております。 基本的な操作方法は、〔6.フィルタ設定説明書〕を参照ください。

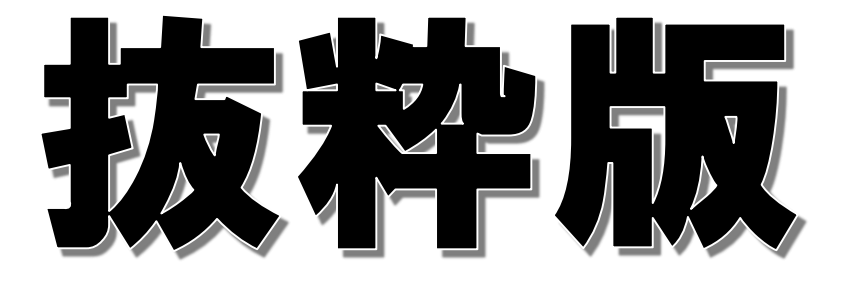

2023年3月22日 日本郵便株式会社

楽天データの取り込み設定

ゆうプリRでは、楽天様サイトからダウンロードされた以下のファイルについて、標準で取り込み設定を ご用意してあります。

- 1. 取り込みが出来るデータ <通常購入データ>、<共同購入データ>、<オークションデータ>、<送り状データ> <楽天ペイ通常購入データ>
- 2. お客様指定配送種類の設定 楽天データを取り込みする際、取り込みデータの値からくお客様指定配送種類>にプログラムにて 情報を変換して設定しております。この<お客様指定配送種類>の情報を使用して 郵便種別や送り状種別を決定します。
	- ・ 取り込みデータ項目の<決済方法>または<支払方法名>が'代金引換'の場合、<お客様指定配送種類>に '代引'として送り状種別を設定します。それ以外は'元払'として送り状種別を設定します。
	- 取り込みデータ項目の〈配送区分〉がく'2'冷蔵便〉の場合、<お客様指定配送種類>には'チルド'が 付加されます。
	- ・ 取り込みデータ項目の<配送区分>が<'3'冷凍便>の場合、<お客様指定配送種類>には'冷凍'が 付加されます。
- 3.ご依頼主情報の固定化 標準でご用意している取り込み設定では、ご依頼主の情報は取り込みデータから設定します。 ご依頼主の情報を任意の情報で固定する場合は、本マニュアル〔⑦ご依頼主情報を固定情報で 取り込みする方法〕または、別冊〔4.初期設定機能説明書 1-1-6〕を参照してください。
- 4.お届け先の敬称について お届け先の敬称区分の設定については、本マニュアル〔⑧お届け先の敬称を設定する方法〕を 参照ください。
- 5.商品明細情報を固定値優先で取り込みする方法

明細情報の以下の項目については、フィルタ設定の固定値に値を設定することで取り込みデータの 値ではなく、固定値に設定した値を優先して取り込みを行います。

項目:商品番号、品名、個数

※ 送り状データについては、品名のみとなります。

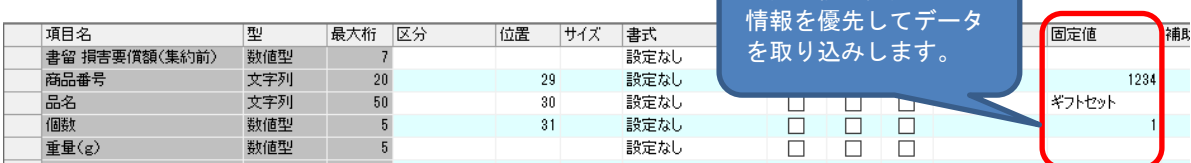

| 固定値欄に設定した

6.受注番号・レコードナンバーの取り込みについて

取り込みデータの受注番号に設定されている値は、ゆうプリRの「お客様側管理番号」および 「受注番号(楽天専用)」の項目に取り込みされます。

このうち「受注番号(楽天専用)」については、受注番号の全桁が取り込みされます。

また、レコードナンバーにつきましては「送付先ID(楽天専用)」の項目に取り込みされます。

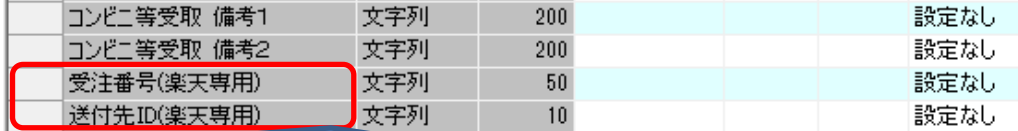

<通常購入データ>の'受注番号'、<オークションデータ>の'入札番号'、<共同購入データ>の'共同購入受注番号'、 <送り状データ>の'受注番号'、<楽天ペイ通常購入データ>の'注文番号'が、<受注番号(楽天専用)>の項目に取り込まれます。

<通常購入データ>の'レコードナンバー'、<楽天ペイ通常購入データ>の'送付先ID'が<送付先ID(楽天専用)>の項目に取り込 まれます。

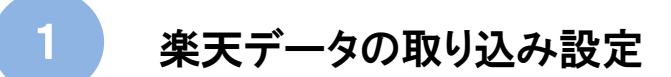

7. 同一顧客のデータを集約させる方法(ブレイク設定)

「お客様管理番号」のブレイク欄にチェックを入れることで、楽天データで同一のお客様管理番号が 複数行存在している場合、ファイル取込時に1件分のデータとして取り込まれます。

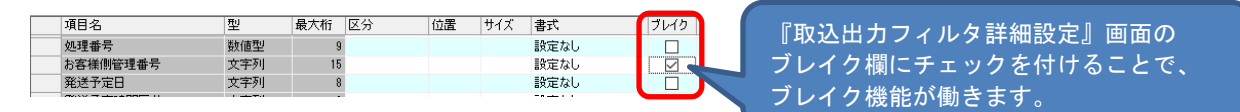

- 8.フィルタ設定
	- (1) フォーマット種別の選択

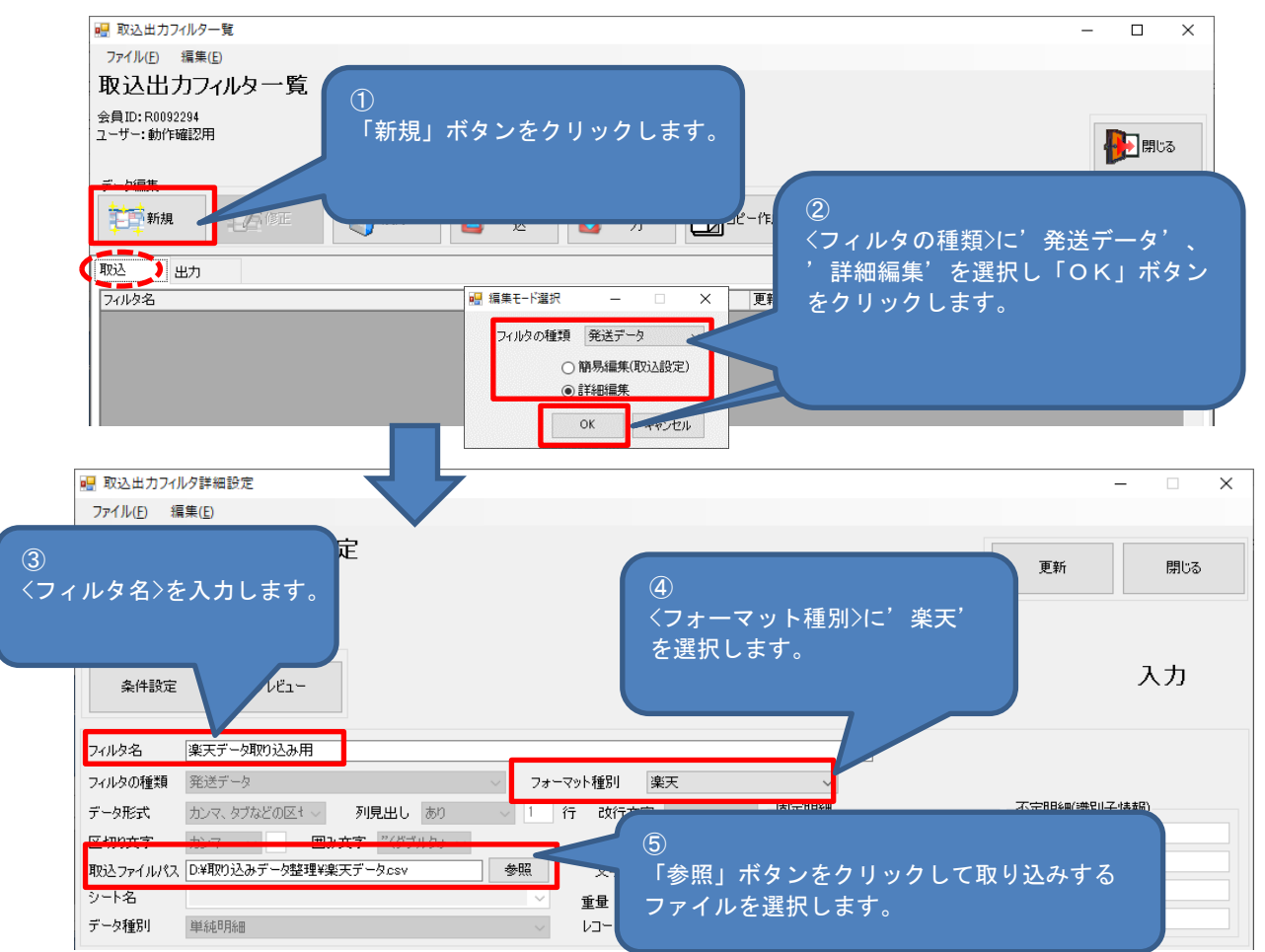

- ※ <フィルタ名>、<フォーマット種別>、<取込ファイルパス>以外の項目は変更出来ません。 また、各項目の取り込み設定についても変更は出来ません。
- (2) お客様指定配送種類の設定

取り込みしたデータのお客様指定配送種類から、送り状種別の条件を設定します。

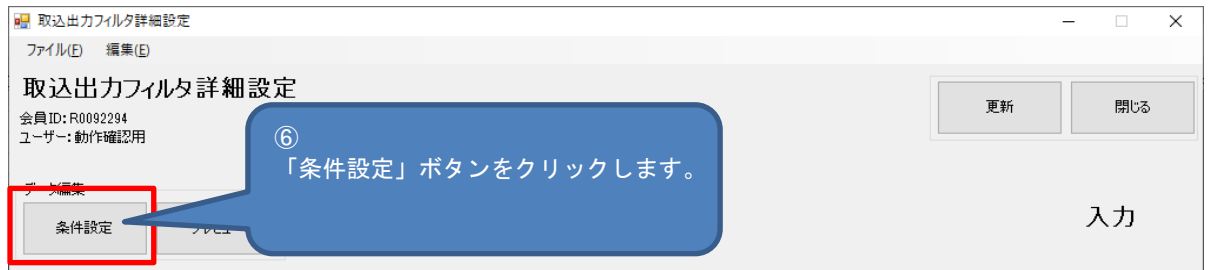

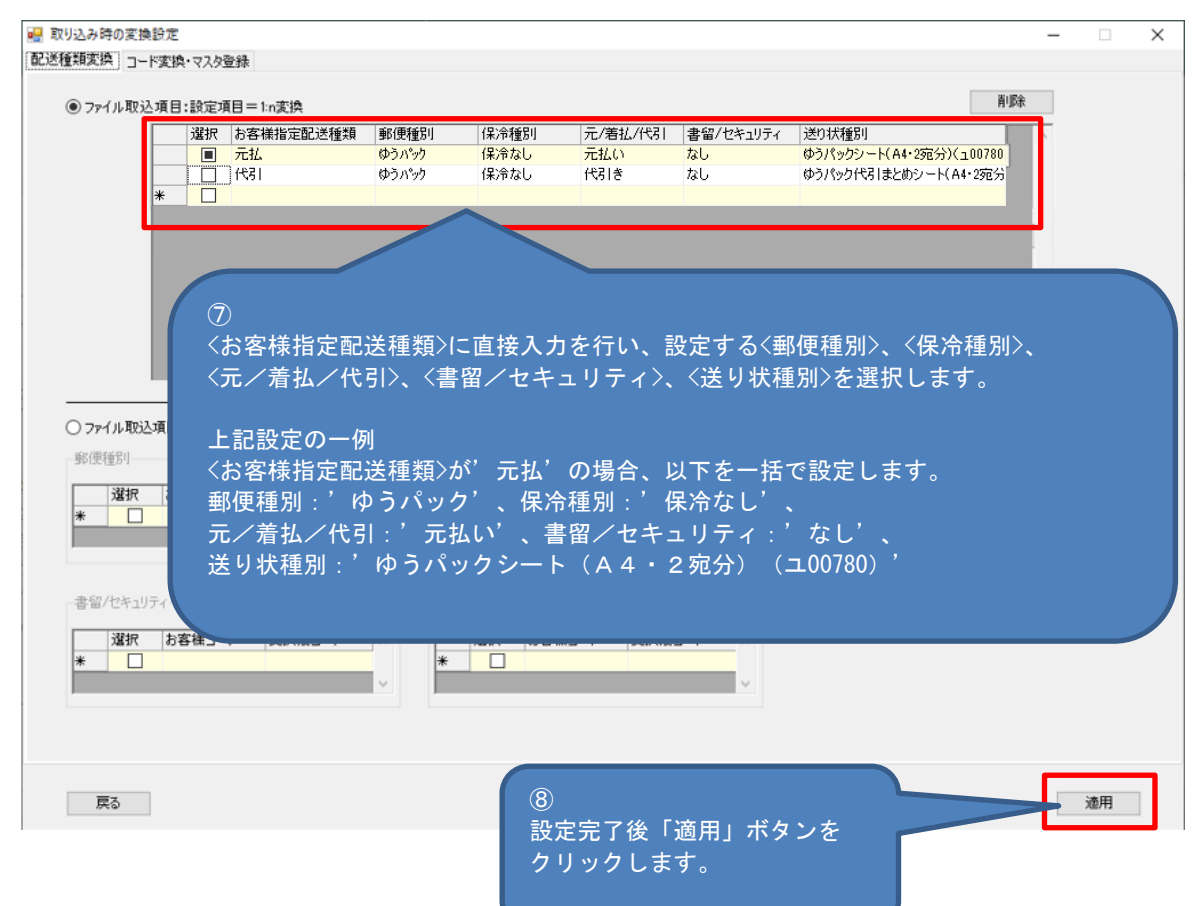

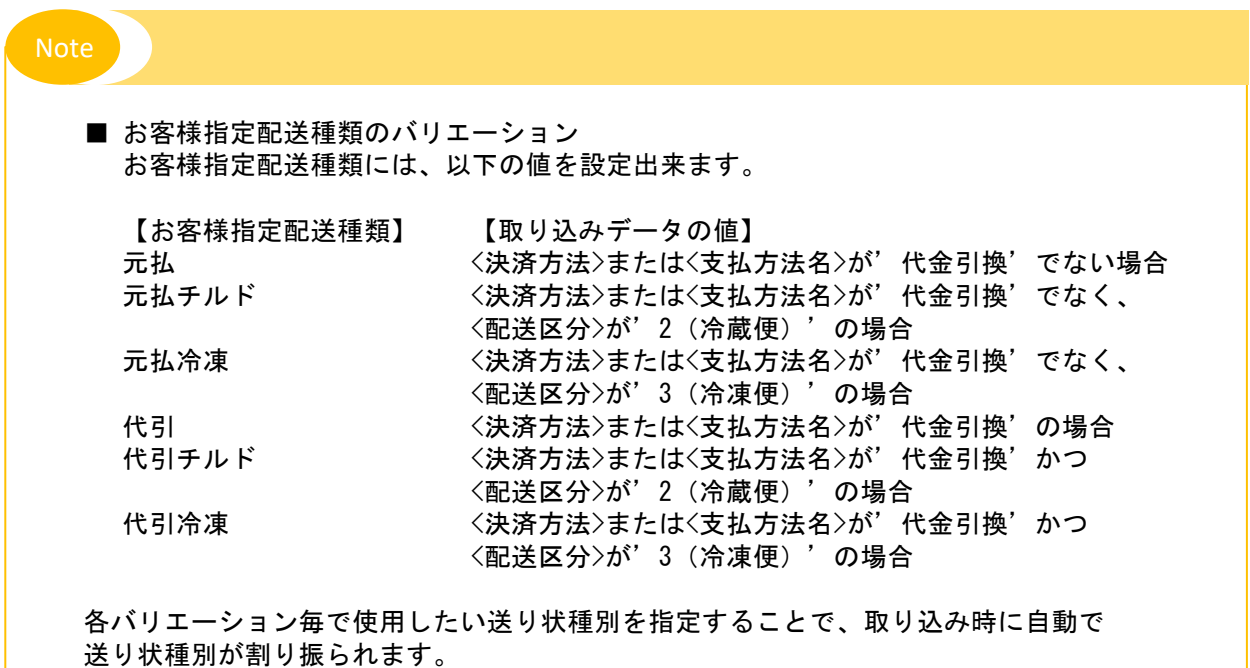

ゆうプリRでは、Amazon様サイトからダウンロードされた以下のファイルについて、標準で取り込み設定を ご用意してあります。

- 1. 取り込みが出来るデータ <オプションなしデータ>、<複数購入データ>、<ギフトデータ>、<プロモーションデータ>、 <請求先情報データ>、<お届け日時指定データ>、<代金引換データ>、<全項目データ>
- 2. お客様指定配送種類の設定 Amazonデータを取り込みする際、取り込みデータの値から<お客様指定配送種類>にプログラムにて 情報を変換して設定しております。この<お客様指定配送種類>の情報を使用して 郵便種別や送り状種別を決定します。 ・ 取り込みデータ項目の<支払い方法(payment-method)>に値ありの場合、<お客様指定配送種類>に
	- 代引'として送り状種別を設定します。それ以外は'元払'として送り状種別を設定します。
- 3.ご依頼主情報の固定化 Amazonデータ項目内にはご依頼主情報が無いため、必ずご依頼主情報を固定値で設定します。 本マニュアル〔⑦ご依頼主情報を固定情報で取り込みする方法〕または、 別冊〔4.初期設定機能説明書 1-1-6〕を参照してください。
- 4.お届け先の敬称について お届け先の敬称区分の設定については、本マニュアル〔⑧お届け先の敬称を設定する方法〕を 参照ください。
- 5.フィルタ設定
	- (1) フォーマット種別の選択

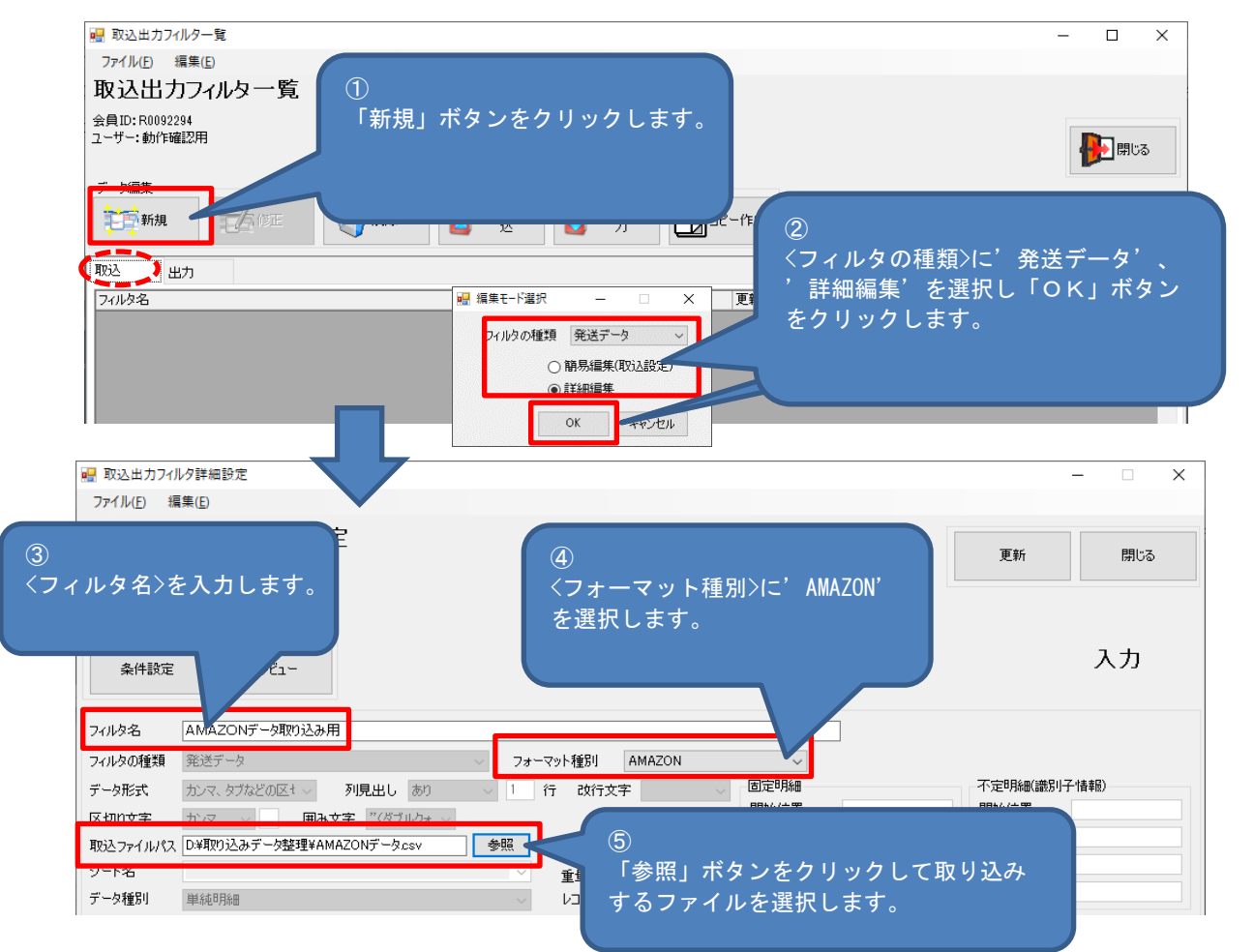

※ <フィルタ名>、<フォーマット種別>、<取込ファイルパス>以外の項目は変更出来ません。 ヽノィルテロ/、ヽノィーマッド<sub>性の/</sub>、ヽpx公ファイルハヘ/必ファシン短目はゑ史山木ません。 2-1-2-1-<br>また、各項目の取り込み設定についても変更は出来ません。

## (2) お客様指定配送種類の設定

## 取り込みしたデータのお客様指定配送種類から、送り状種別の条件を設定します。

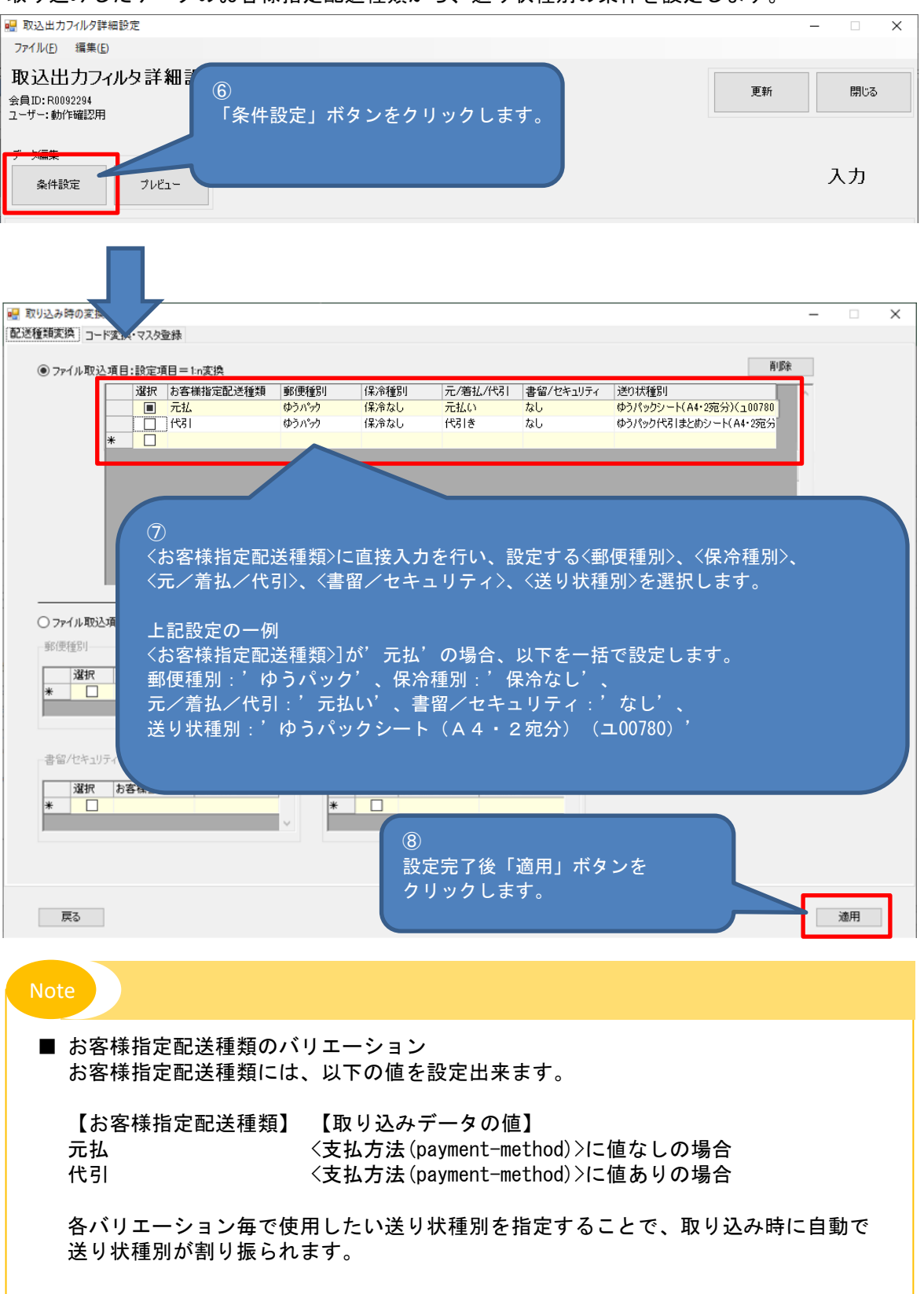

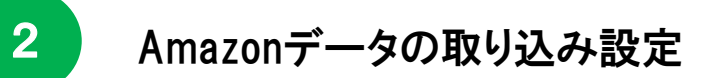

6.データ取り込み時のファイル選択について

データ取り込み時に、カンマ区切り(CSVファイル)または、タブ区切り(テキストファイル)を 選択して取り込みを行います。

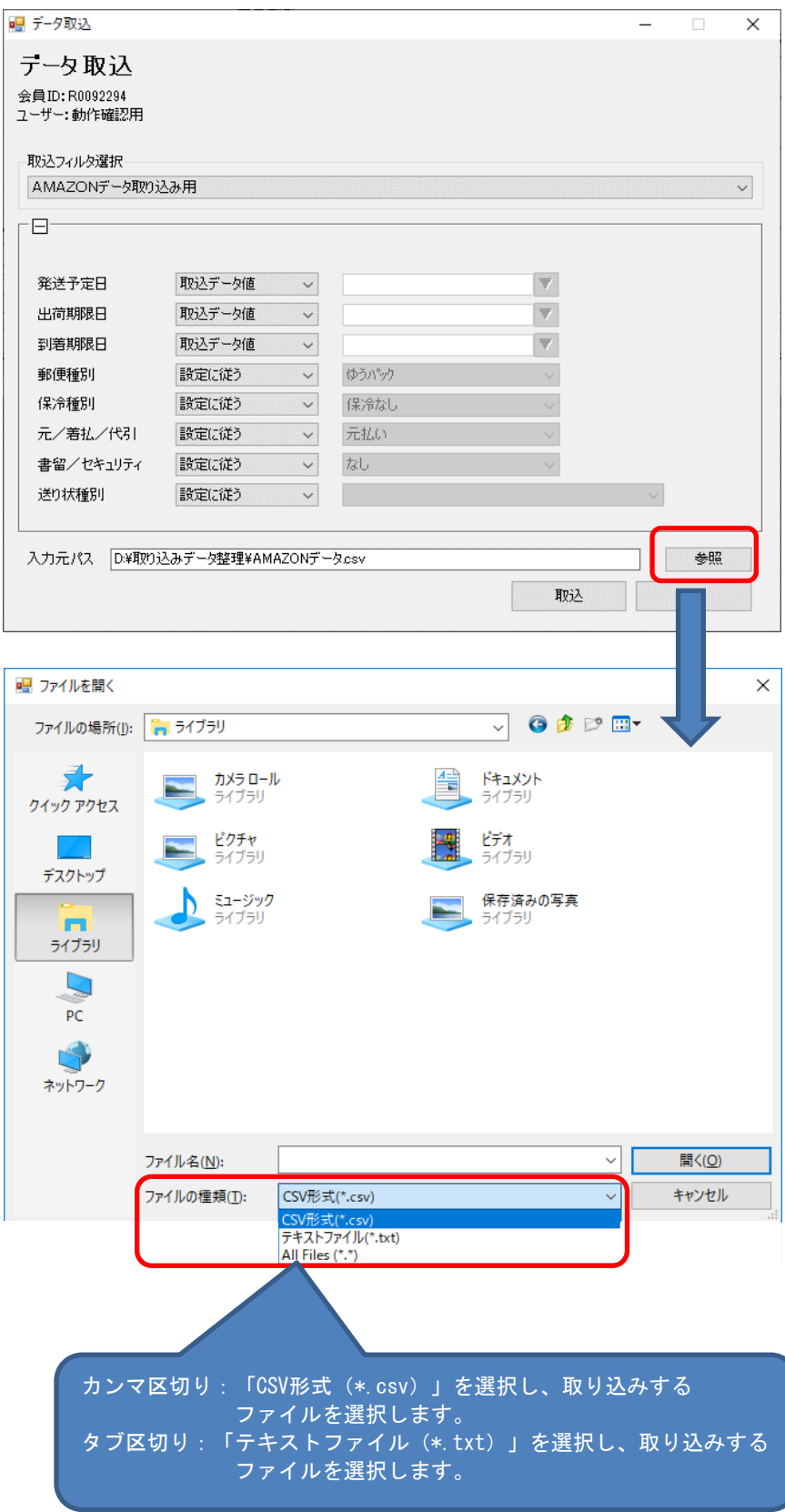

## 3 Yahooデータの取り込み設定

ゆうプリRでは、Yahoo様サイトからダウンロードされた以下のファイルについて、標準で取り込み設定を ご用意してあります。

- (1) ストアマネージャーからダウンロードした注文系情報ファイル
- (2) ストアクリエイターProからダウンロードした注文系情報ファイル

1-1 Yahooデータの取り込み設定

- 1. 取り込みが出来るデータ ストアマネージャーからダウンロードした注文系情報ファイル
- 2. お客様指定配送種類の設定 Yahooデータを取り込みする際、取り込みデータの値から<お客様指定配送種類>にプログラムにて 情報を変換して設定しております。この<お客様指定配送種類>の情報を使用して 郵便種別や送り状種別を決定します。
	- ・ 取り込みデータ項目の<お支払い方法種別(Card Type)>が'2'の場合、<お客様指定配送種類>に '代引'として送り状種別を設定します。それ以外は'元払'として送り状種別を設定します。
- 3.ご依頼主情報の固定化 標準でご用意している取り込み設定では、ご依頼主の情報は取り込みデータから設定します。 ご依頼主の情報を任意の情報で固定する場合は、本マニュアル〔⑦ご依頼主情報を固定情報で 取り込みする方法〕または、別冊〔4.初期設定機能説明書 1-1-6〕を参照してください。
- 4.お届け先の敬称について お届け先の敬称区分の設定については、本マニュアル〔⑧お届け先の敬称を設定する方法〕を 参照ください。
- 5.フィルタ設定

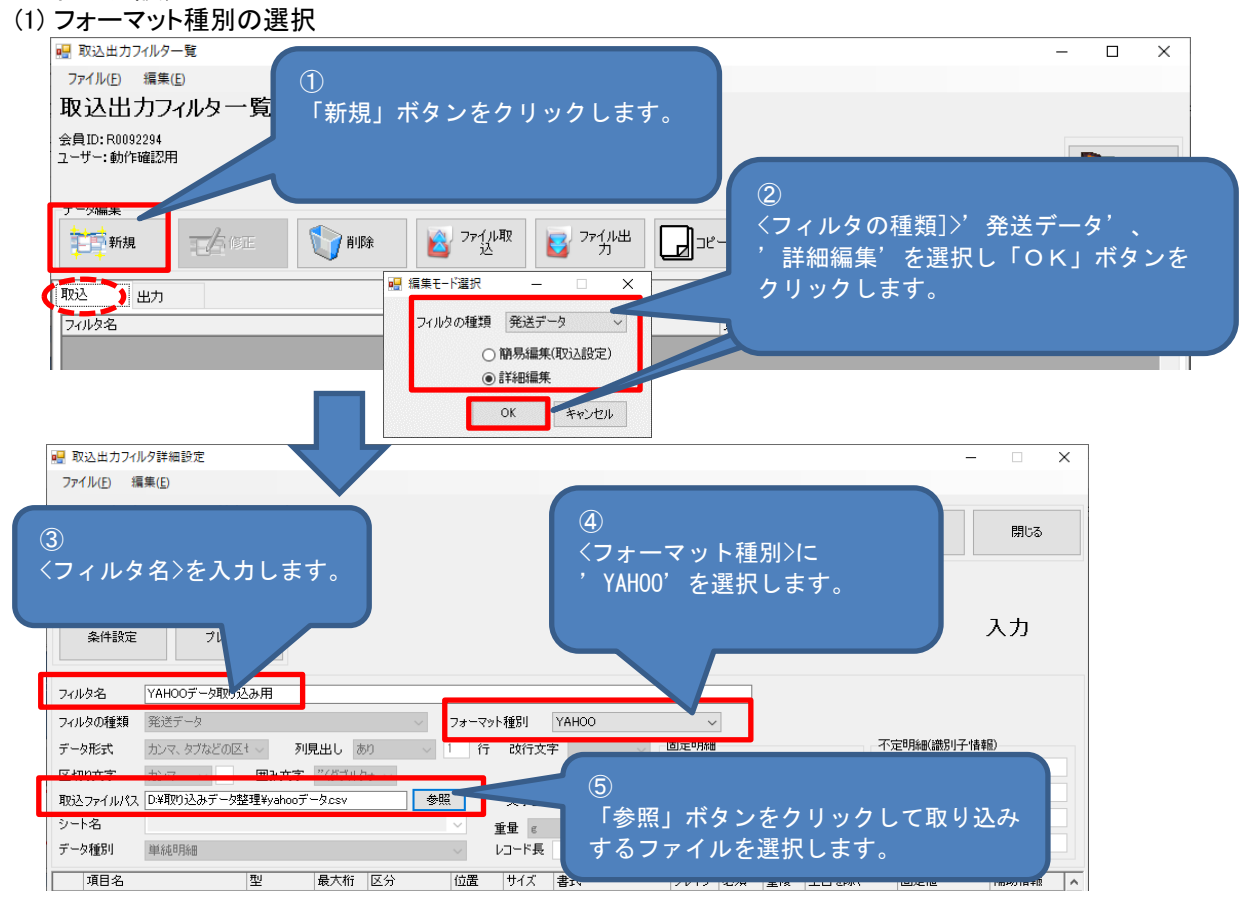

※ <フィルタ名>、<フォーマット種別>、<取込ファイルパス>以外の項目は変更出来ません。 ヽノィルメね⁄、ヽノォーヾット<sub>惺</sub>別⁄、ヽ取込ノァイルハス⁄以外の項目は炙史山木ません。 3-1<br>また、各項目の取り込み設定についても変更は出来ません。

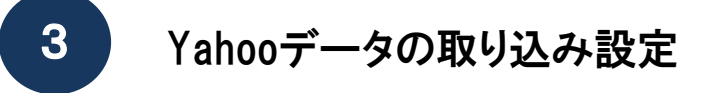

1-1 Yahooデータの取り込み設定

- (2) お客様指定配送種類の設定
	- 取り込みしたデータのお客様指定配送種類から、送り状種別の条件を設定します。

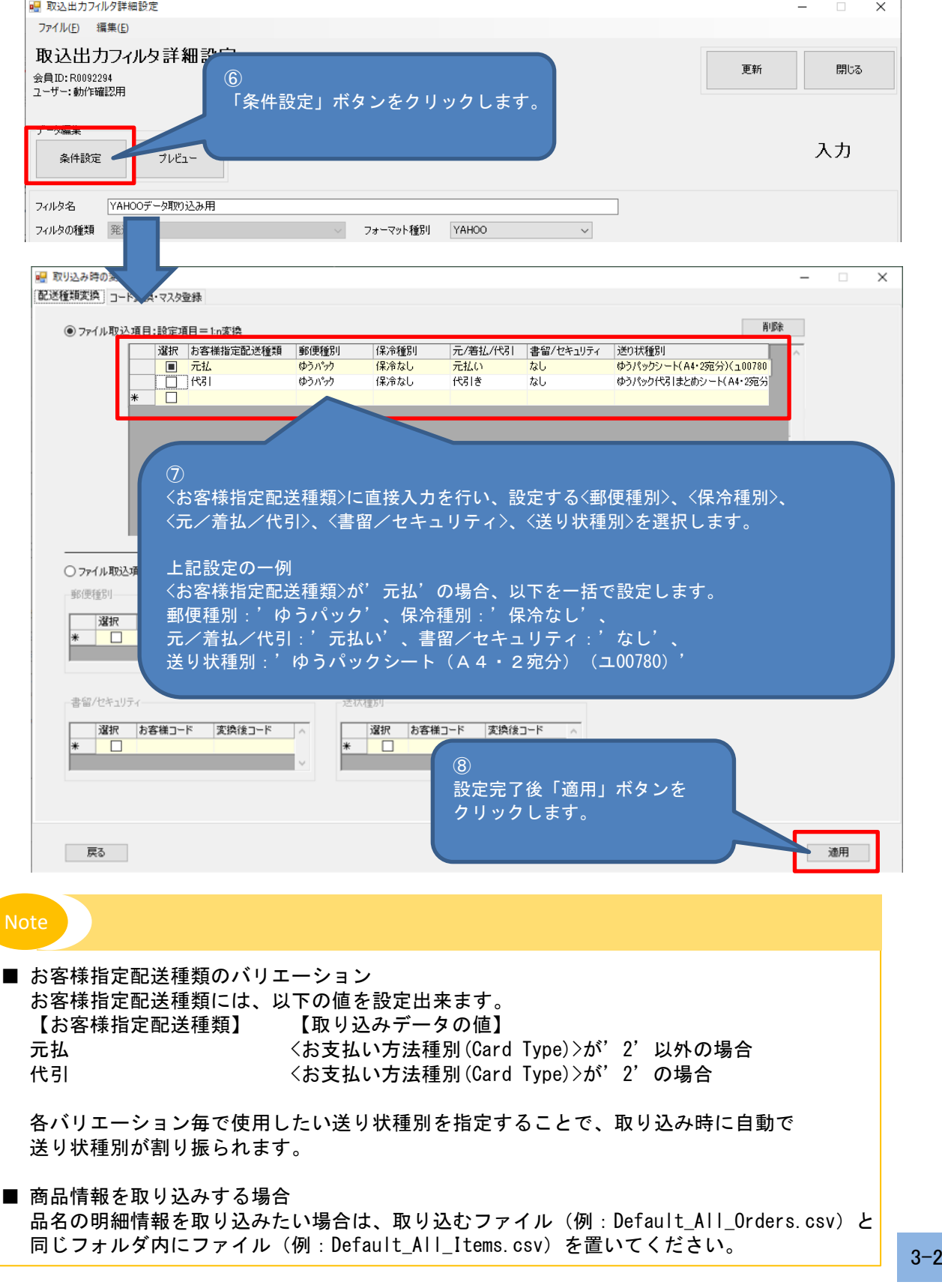

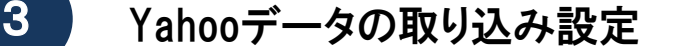

1-2 Yahoo (Ver2.8)データの取り込み設定

- 1. 取り込みが出来るデータ ストアクリエイターProからダウンロードした注文系情報ファイル
- 2. お客様指定配送種類の設定

5.フィルタ設定

Yahooデータを取り込みする際、取り込みデータの値から<お客様指定配送種類>にプログラムにて 情報を変換して設定しております。この<お客様指定配送種類>の情報を使用して 郵便種別や送り状種別を決定します。

- ・ 取り込みデータ項目の<お支払方法種別(Paymethod)>が'payment\_d1(商品代引)'の場合、 <お客様指定配送種類>に'代引'として送り状種別を設定します。それ以外は'元払'として 送り状種別を設定します。
- 3.ご依頼主情報の固定化 標準でご用意している取り込み設定では、ご依頼主の情報は取り込みデータから設定します。 ご依頼主の情報を任意の情報で固定する場合は、本マニュアル〔⑦ご依頼主情報を固定情報で 取り込みする方法〕または、別冊〔4.初期設定機能説明書 1-1-6〕を参照してください。
- 4. お届け先の敬称について お届け先の敬称区分の設定については、本マニュアル〔⑧お届け先の敬称を設定する方法〕を 参照ください。
- (1) フォーマット種別の選択 ■ 取込出力フィルター覧  $\Box$  $\times$ ファイル(F) 編集(E) 取込出カフィルター覧  $\overline{\mathfrak{a}}$ - - - - - - - - - - -<br>会員ID: R0092294<br>ユーザー: 動作確認 「新規」ボタンをクリックします。 本<mark>わ</mark>開じる VA  $\frac{1}{2}$   $\frac{1}{2}$  主国新規  $L^{det}$  $(2)$ ■ 】 出力 <フィルタの種類>に'発送データ'、 ■ 編集モード選択 詳細編集<sup>'</sup>を選択し「OK」ボタン フィルタ名  $\times$ イルタの種類 発送データ をクリックします。 ○簡易編集(取込設定) **◎詳細編集**  $\alpha$ ■ 取込出力フィルタ詳細設定  $\times$ ファイル(F) 編集(E) 更新 開じる  $\circledS$ ④ <フィルタ名>を入力します。 <フォーマット種別>に YAH00 Ver2.8' を選択します。 入力 条件設定 YAHOO\_VER2.8データ取り込み用 フィルタ名 フィルタの種類 発送データ フォーマット種別 YAHOO Ver2.8 .<br>1916–1928 不定明細(識別子情報) データ形式 カンマ、タブなどの区+ ~ 列見出しあり 行 改行文字 カンマー > 囲み文字 バダブルクォ 区切り文字  $\left($ 取込ファイルパス D:¥取り込みデータ整理¥yahooVer2.8データcsv 「参照」ボタンをクリックして取り込み 重量 するファイルを選択します。
	- ※ <フィルタ名>、<フォーマット種別>、<取込ファイルパス>以外の項目は変更出来ません。 また、各項目の取り込み設定についても変更は出来ません。

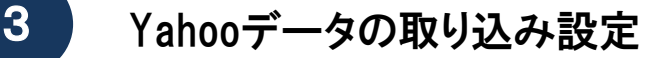

- 1-2 Yahoo(Ver2.8)データの取り込み設定
	- (2) お客様指定配送種類の設定
		- 取り込みしたデータのお客様指定配送種類から、送り状種別の条件を設定します。

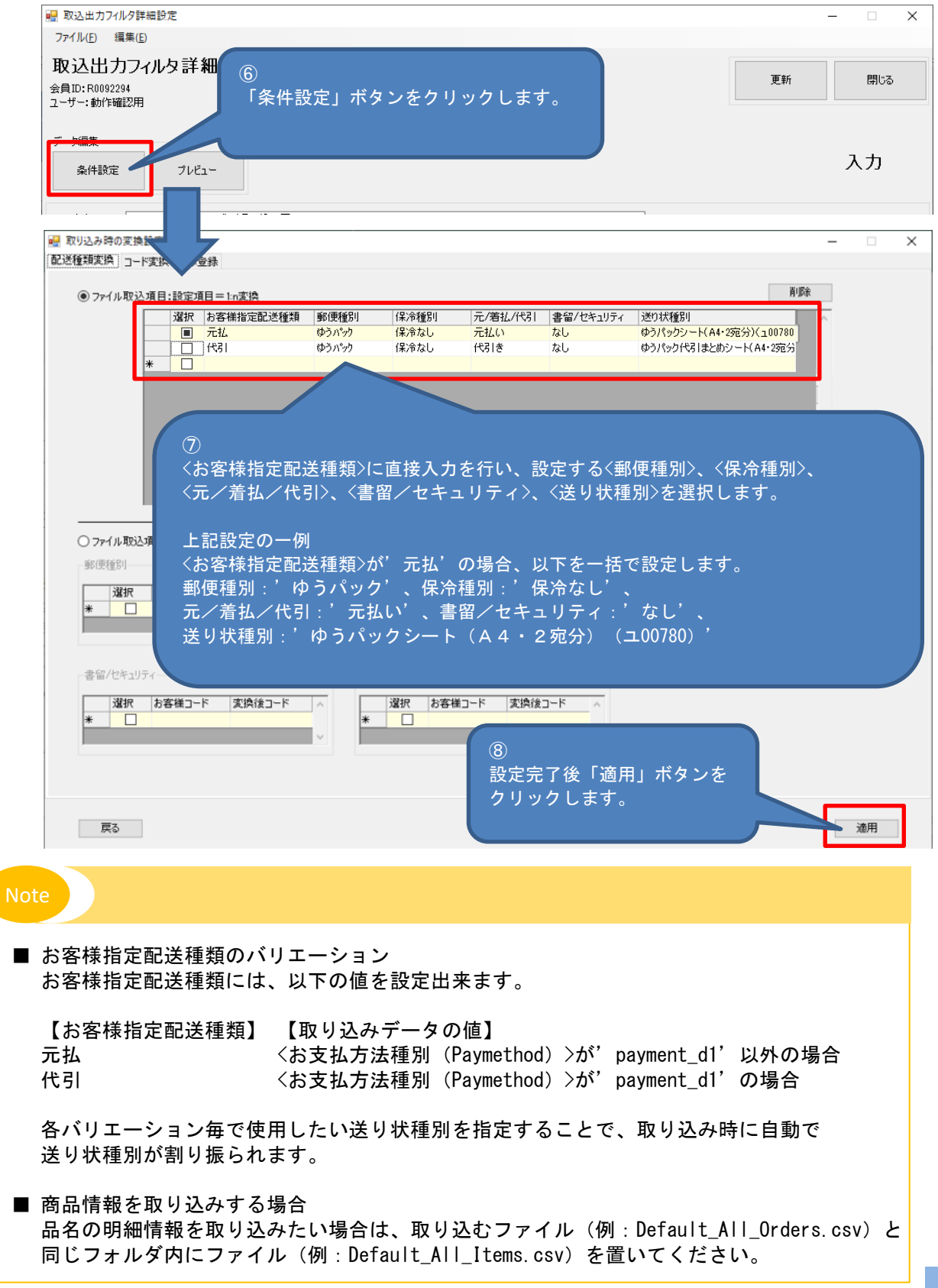

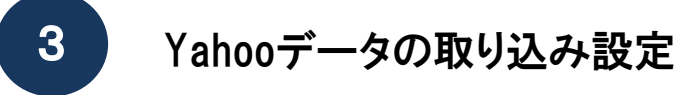

- 1-2 Yahoo(Ver2.8)データの取り込み設定
	- (3) 配達希望時間帯を取り込みする場合

取り込みデータの配達希望時間帯を取り込みする場合は、以下のように設定します。

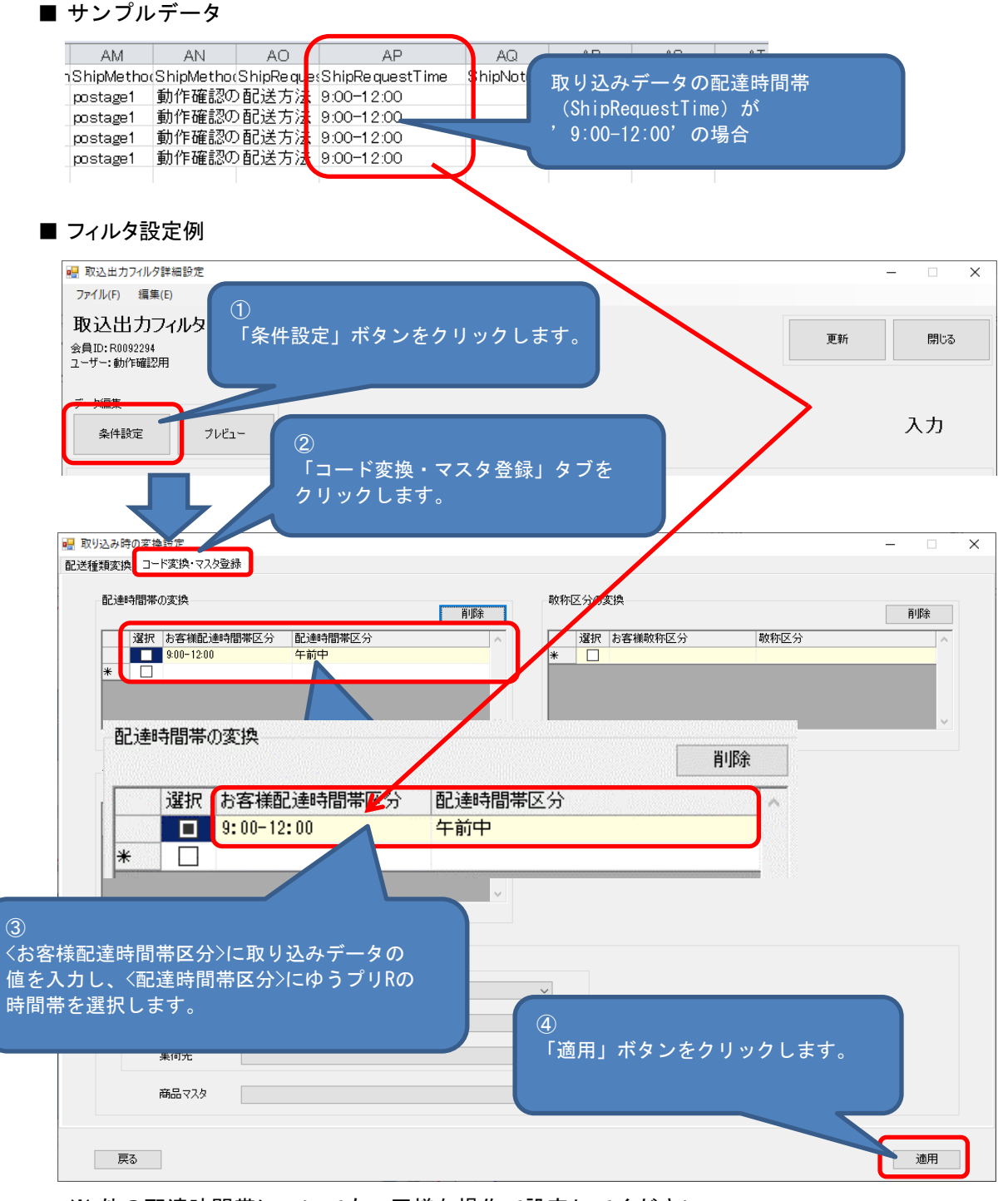

<sup>※</sup> 他の配達時間帯についても、同様な操作で設定してください。